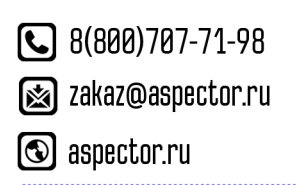

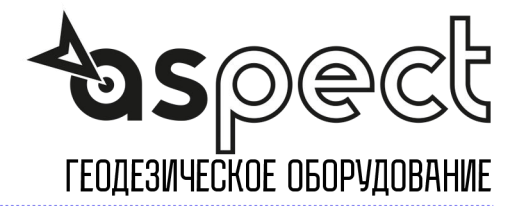

## **Настройка интернета на контроллере Windows Mobile**

Активируйте GSM модем

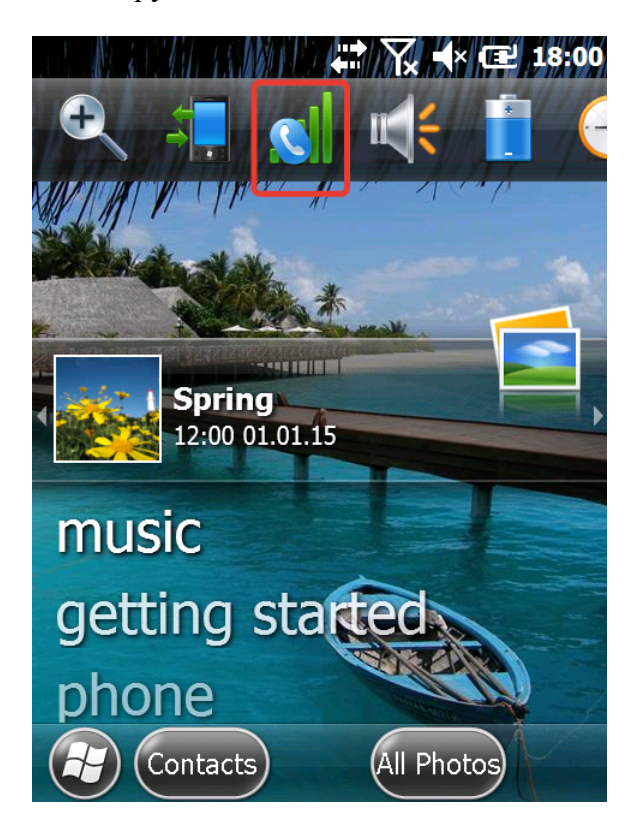

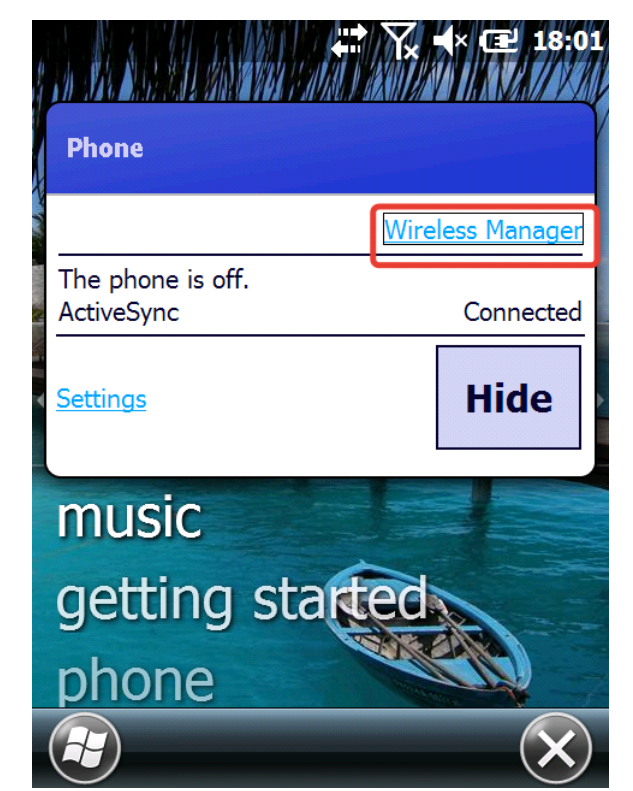

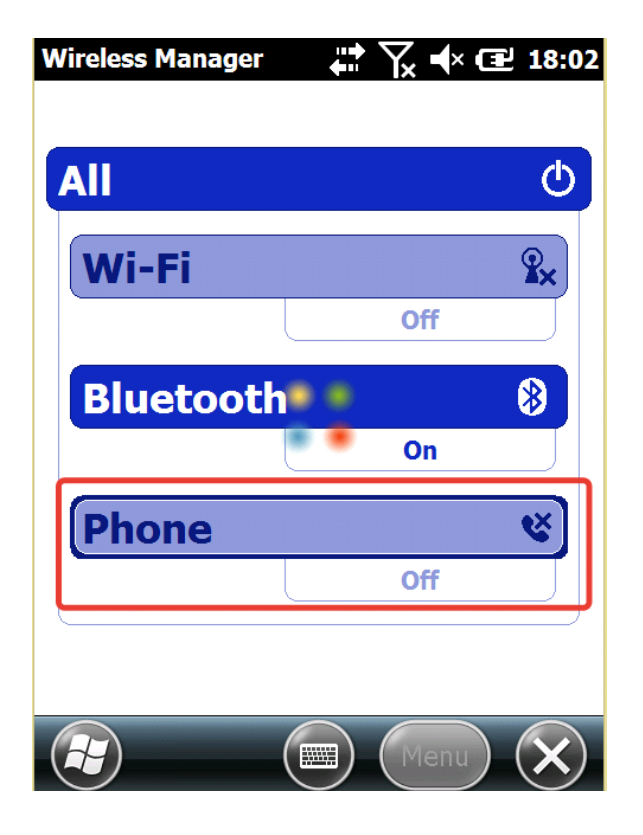

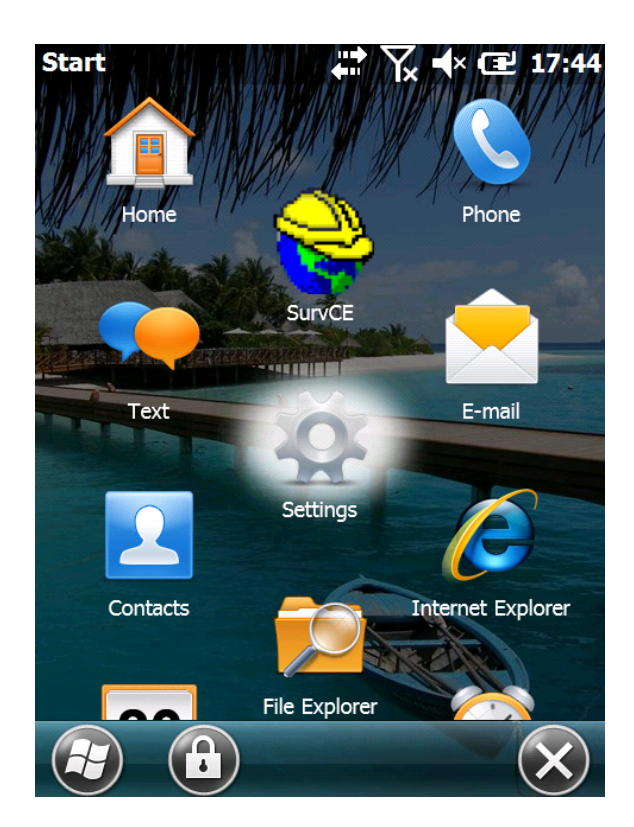

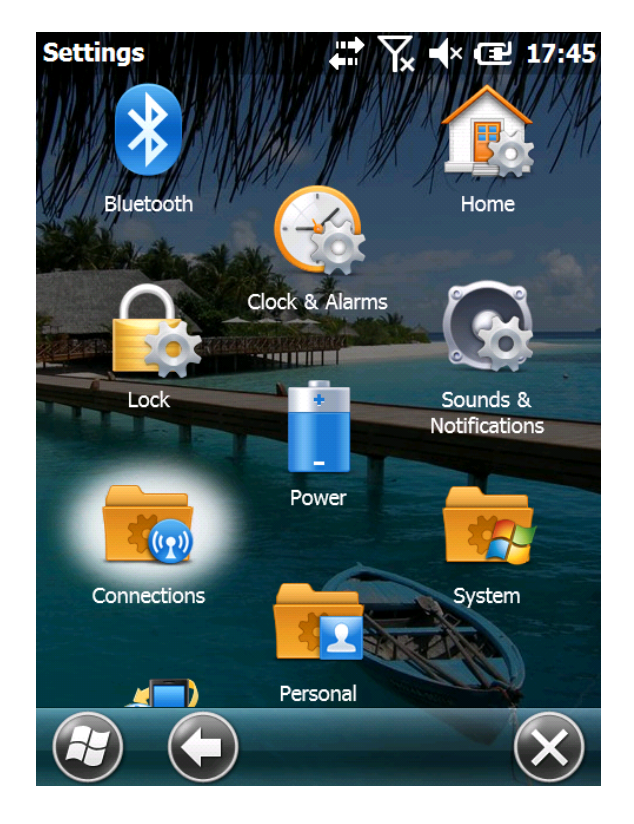

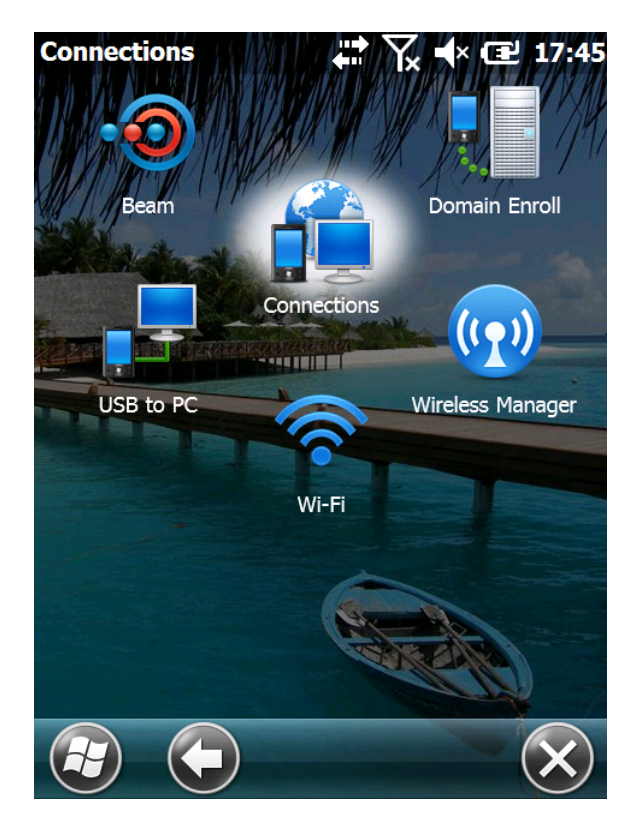

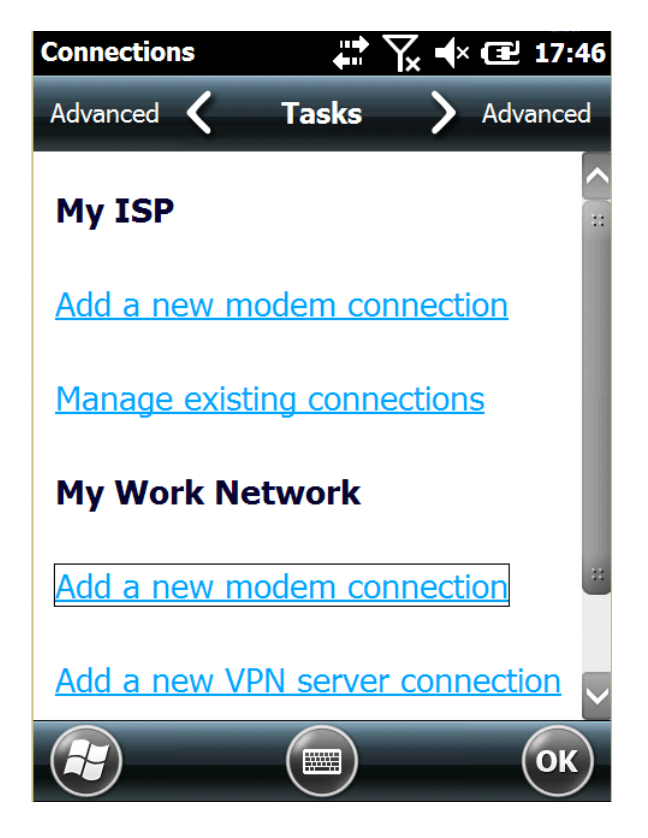

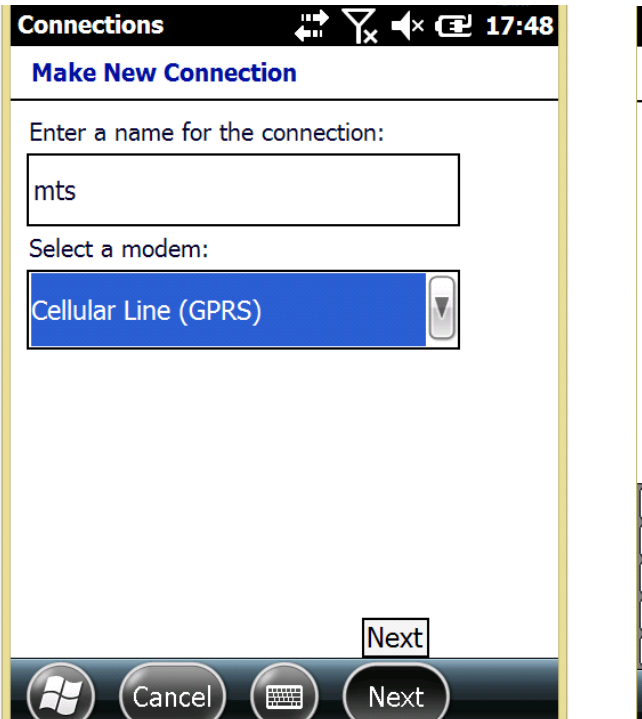

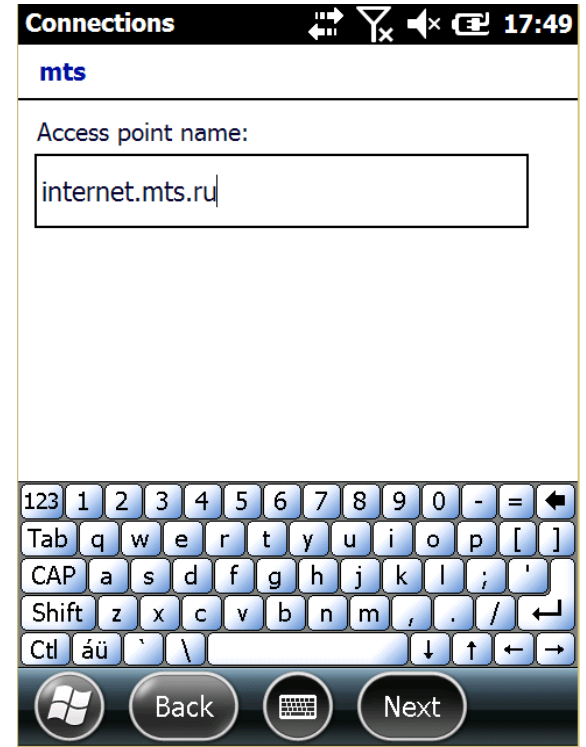

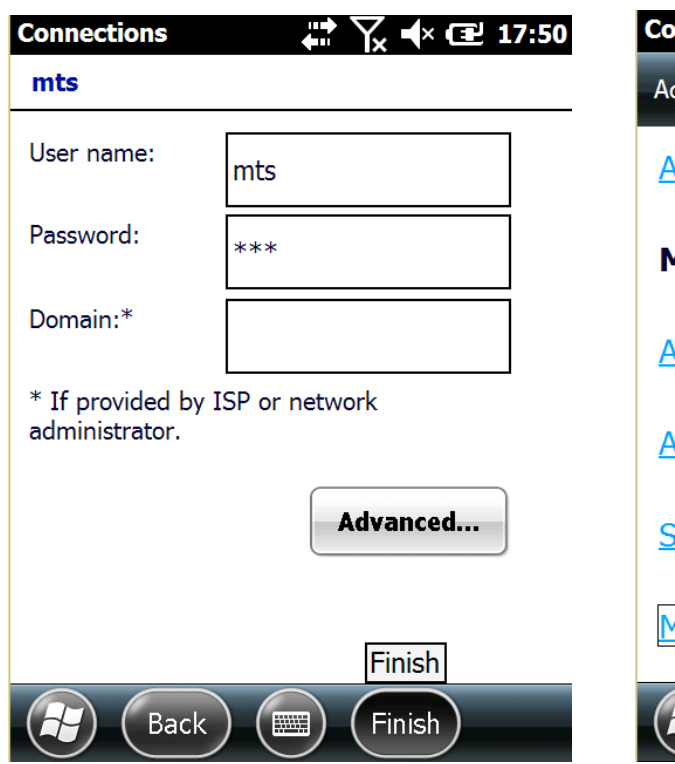

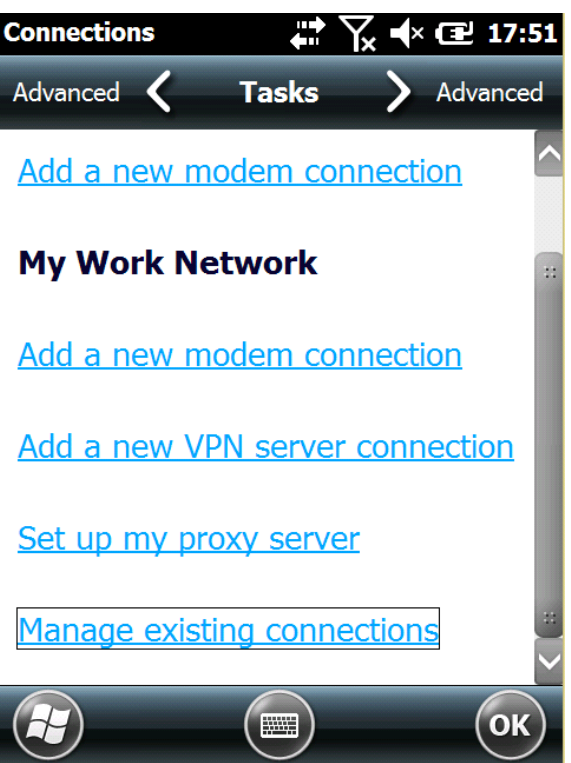

Нажмите и удерживайте стилусом на профиле подключения для появления доп. окна. Нажмите "Connect". Затем нажмите "ОК"

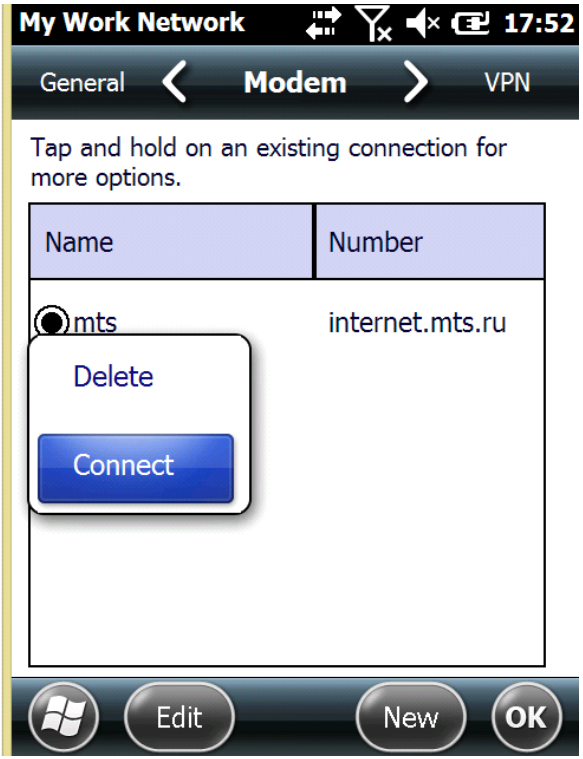

Запустите программу Carlson SurvCE

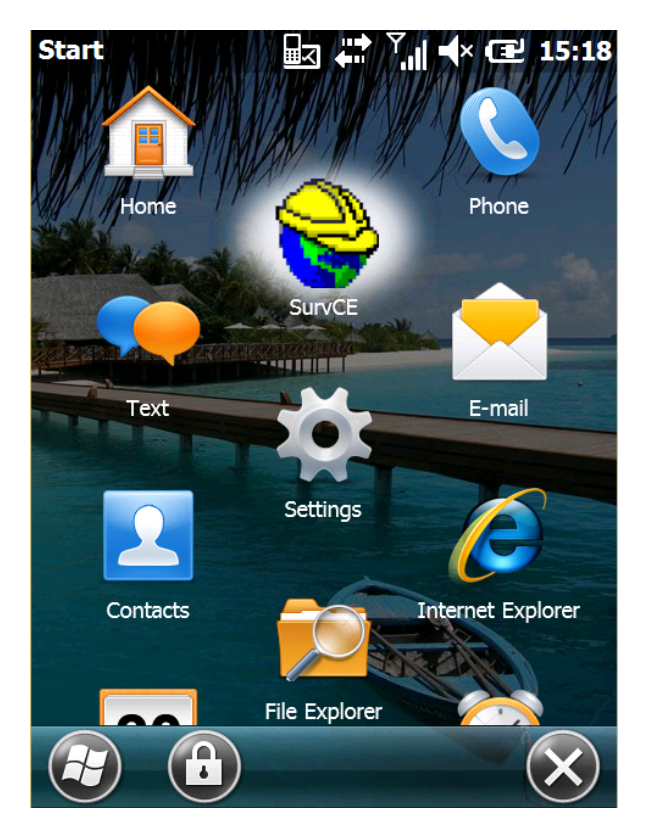

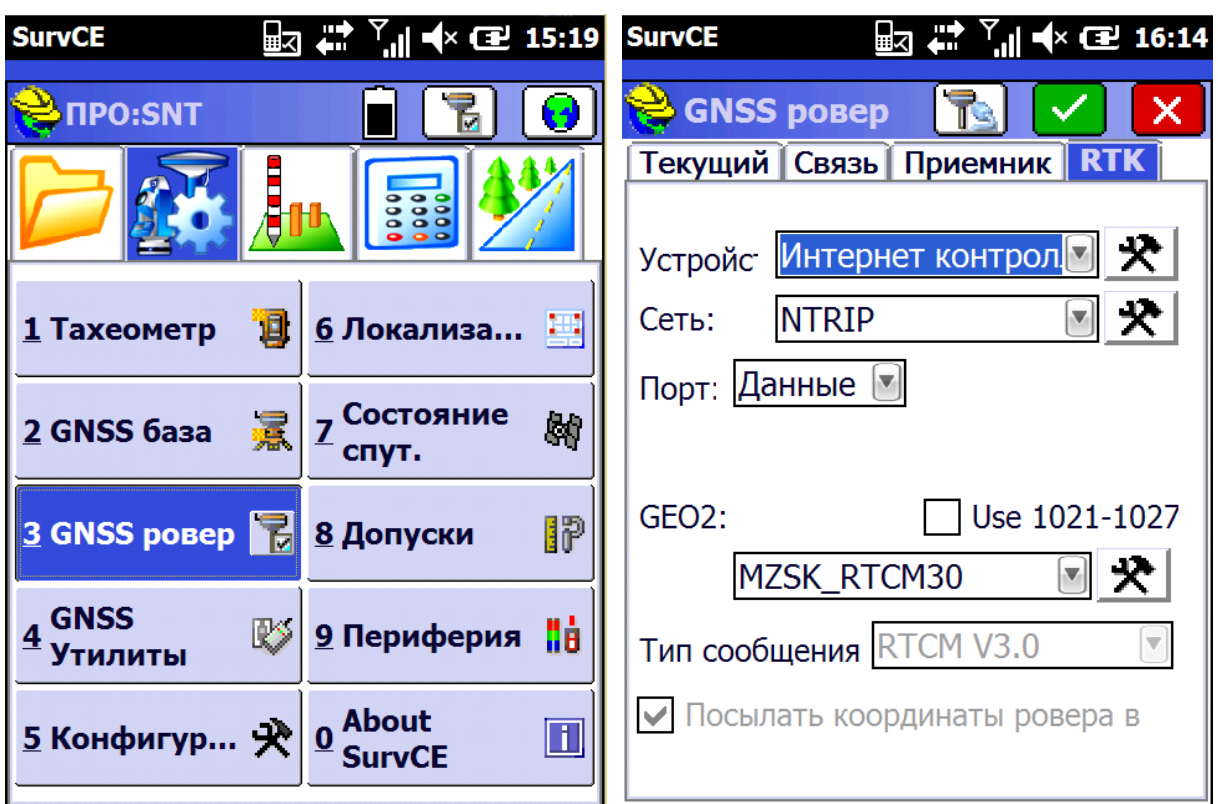

В настройках "GNSS Ровер" после соединения с приемником зайдите во вкладку RTK

Настройки мобильного интернета для операторов BeeLine, MTS и Megafon

Провайдер: Russia **Beeline**

APN: internet.beeline.ru

Логин: beeline

Пароль: beeline

Провайдер: Russia **MTS**

APN: internet.mts.ru

Логин: mts

Пароль: mts

Провайдер: Russia **Megafon**

APN: internet

Логин: gdata

Пароль: gdata